## How to Access Final Thoughts

To access the results of the Final Thoughts activity:

- 1. Go to your course in Moodle.
- 2. Go to Week 7
- 3. Scroll to near the bottom of the window.
- 4. Click on **Final Thoughts**.

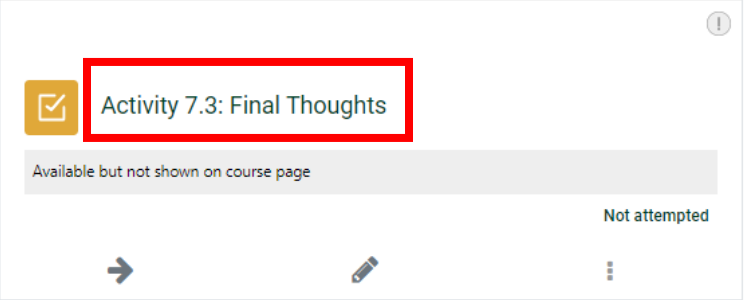

5. Scroll down to where it indicates the number of attempts and click on the attempts.

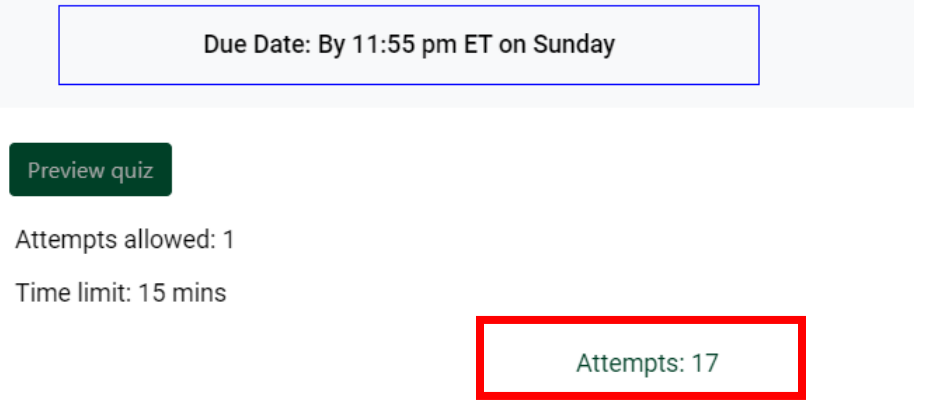

- 6. From here, you have two options for reviewing responses:
	- a. To review individual responses, scroll down and click on "**review attempt**" under each name.
	- b. To review all responses, click on the gear icon at the top-right of the window, then select "**Responses**".

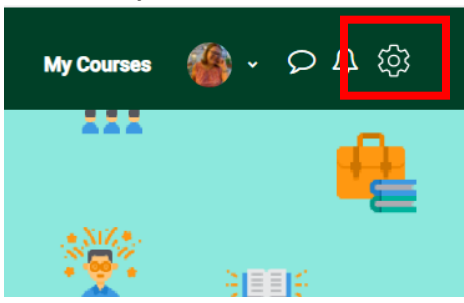